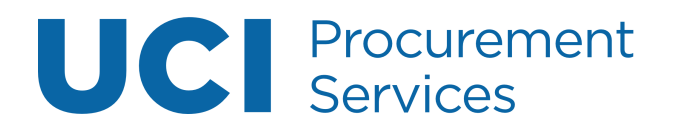

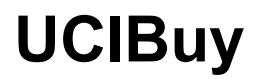

# **Table of Contents**

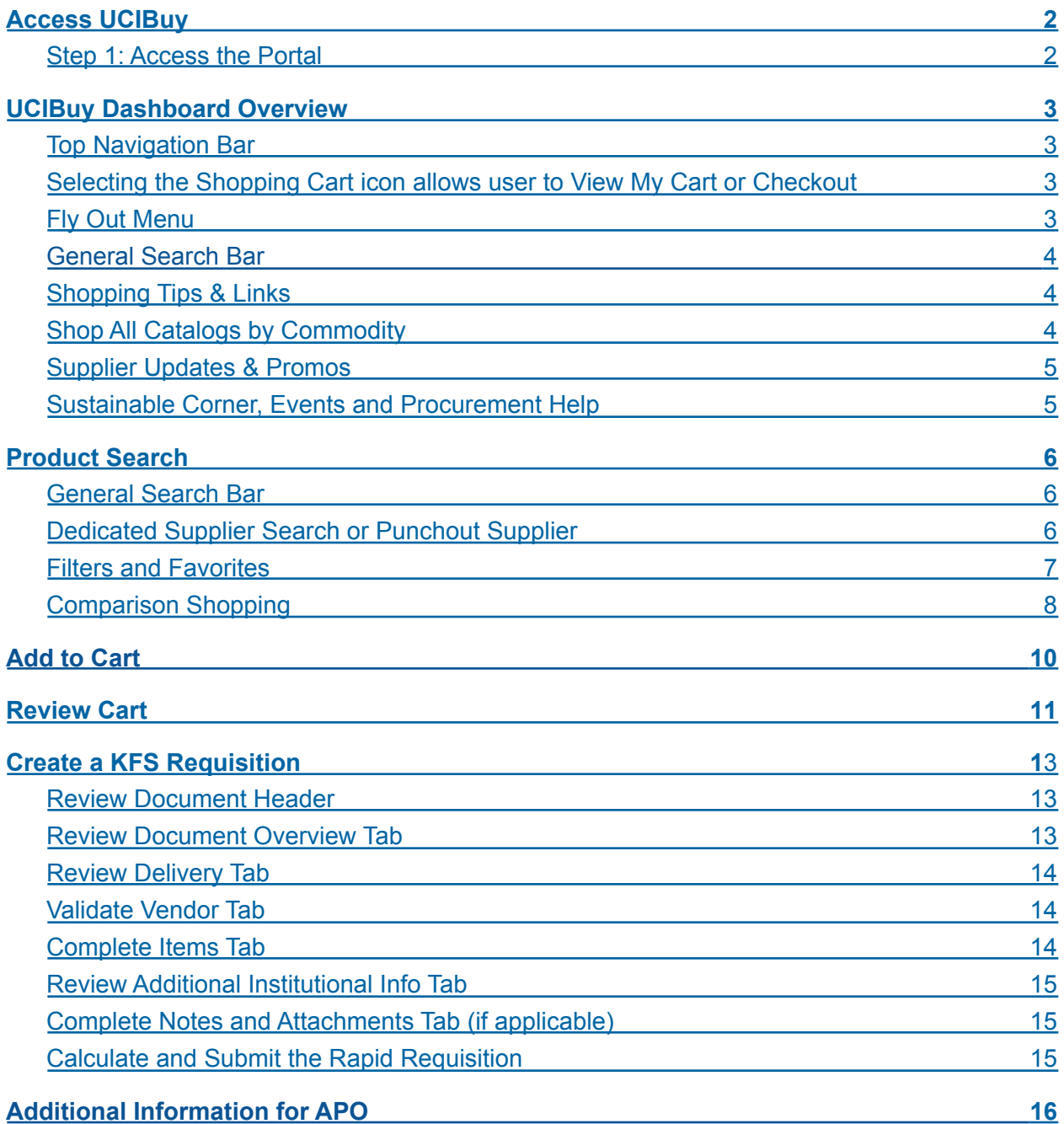

# <span id="page-1-0"></span>Access UCIBuy

### <span id="page-1-1"></span>**Step 1: Access the Portal**

- A. Go to [https://portal.uci.edu](https://portal.uci.edu/), login and navigate to **Finances/KFS**.
- B. In the **Purchasing** portlet, navigate to **KFS Purchasing** and select **UCIBuy – Shop Catalog**.

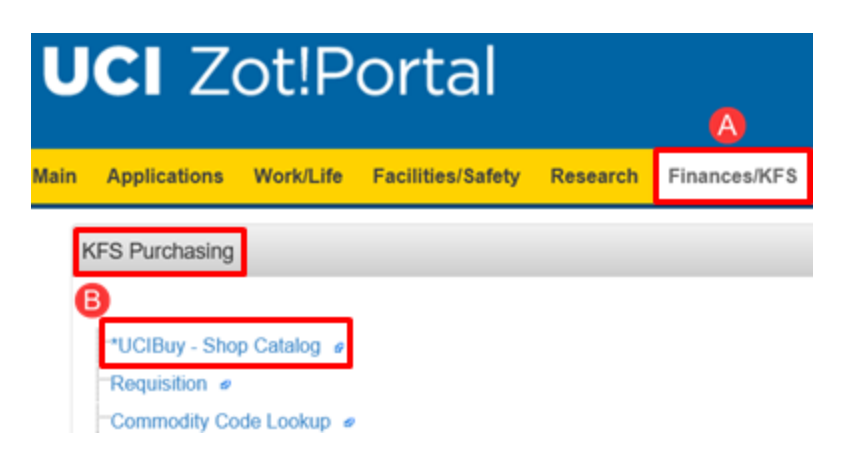

# <span id="page-2-0"></span>Dashboard Overview

#### <span id="page-2-1"></span>**Top Navigation Bar**

- **User's Name:** Auto-populates based on the login information.
- The arrow next to the user's name is used to view a drop-down menu that displays **My Recently Completed Carts**. Information on completed carts is addressed on **Step 4**.

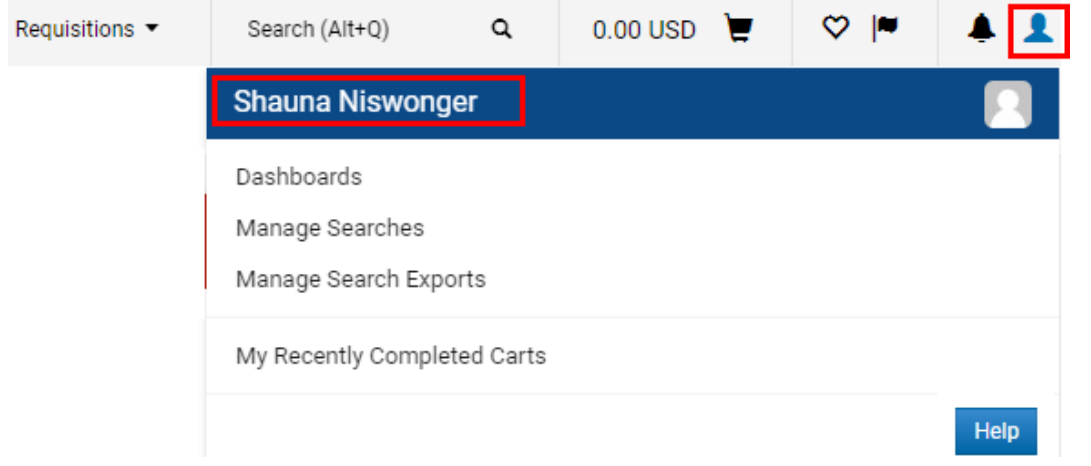

### <span id="page-2-2"></span>**Selecting the Shopping Cart icon allows user to View My Cart or Checkout**

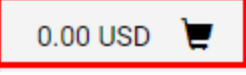

### <span id="page-2-3"></span>**Fly Out Menu**

- The **Home**  $\hat{\Omega}$  icon takes users back to the home page.
- The **Shop** icon allows users to view **My Carts and Orders** as well as perform searches by **Keyword** (Shortcut =  $Alt + P$ ).
- The **Documents** io icon allows users to view and print completed Purchase Orders.

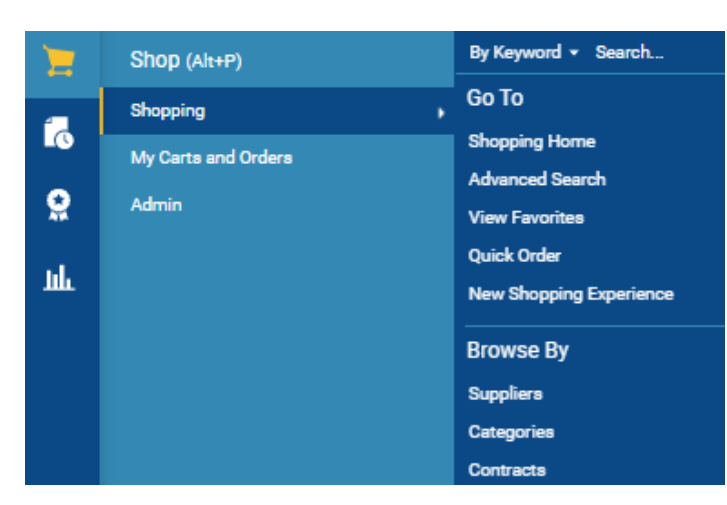

### <span id="page-3-0"></span>**General Search Bar**

#### **Simple Search**

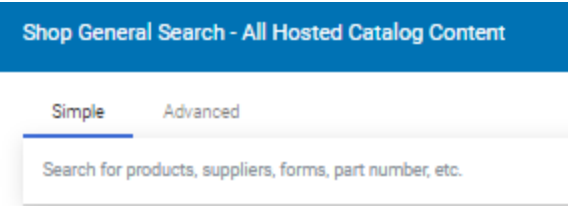

#### <span id="page-3-1"></span>**Advanced Search**

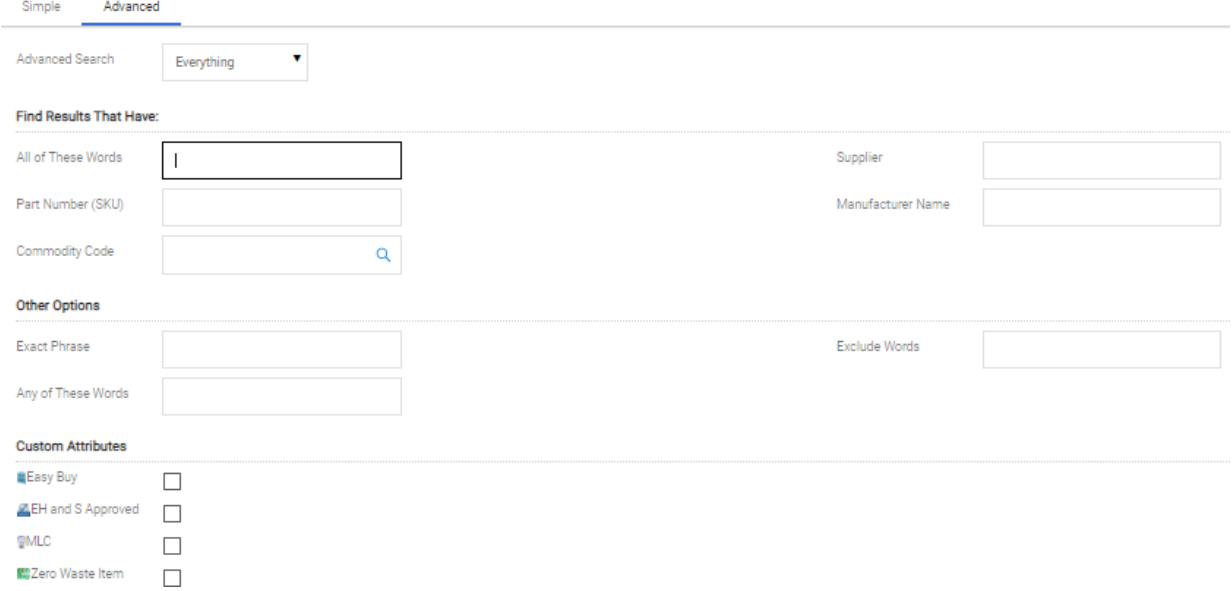

### <span id="page-3-2"></span>**Shop All Catalogs by Commodity**

- Features available supplier catalogs, organized within shopping showcase
- The supplier's commodity offering is denoted directly below each supplier logo/icon.
- The plus sign (+) denotes a Punchout supplier.

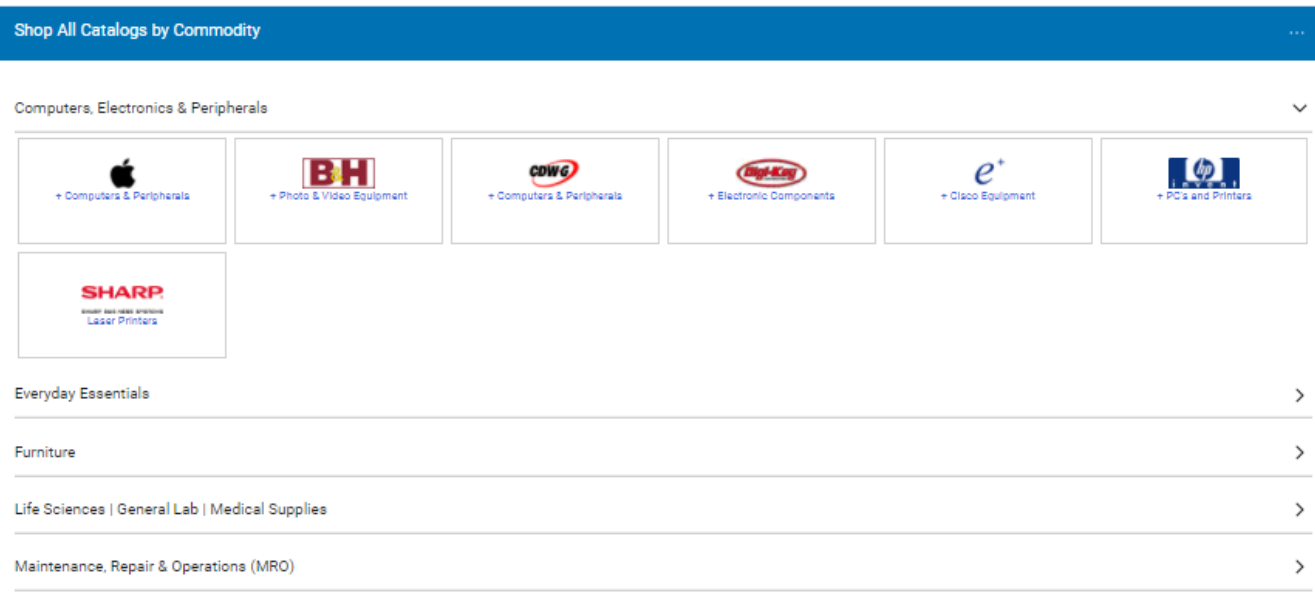

#### <span id="page-4-0"></span>**Supplier Updates & Promos**

● Posts the latest campus indicatives and supplier promotions

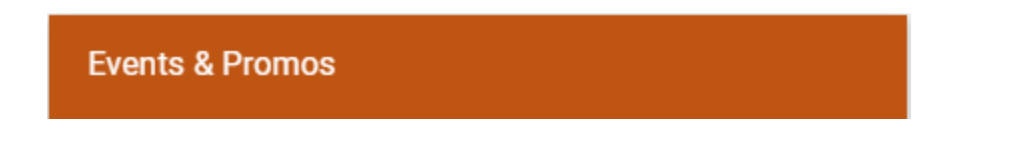

#### <span id="page-4-1"></span>**Sustainable Corner, Events and Procurement Help**

● Learn about current sustainability initiatives and products, upcoming events and links to various procurement topics

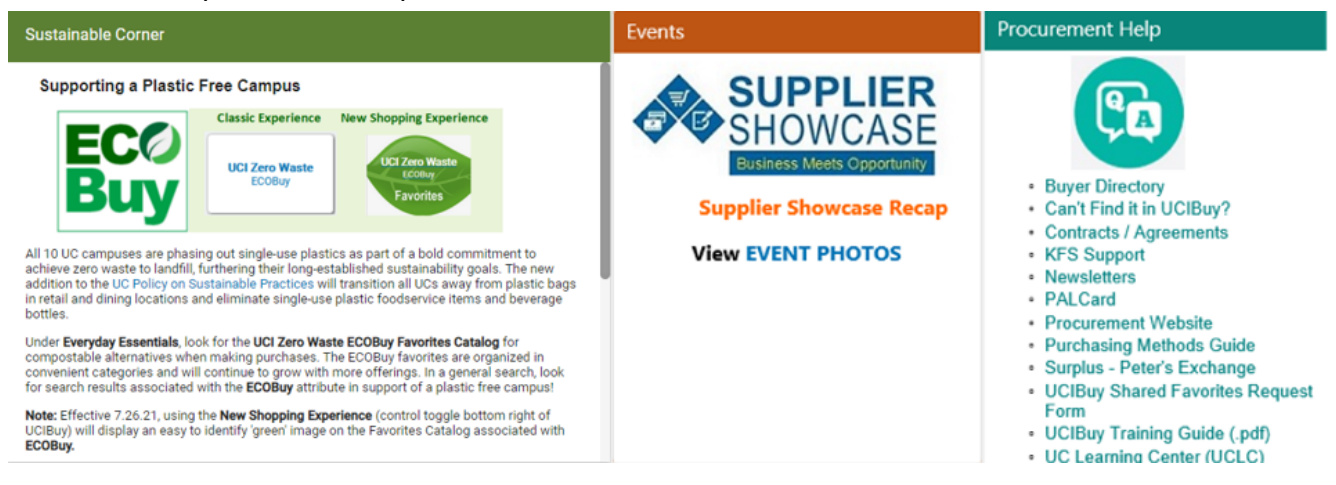

# <span id="page-5-0"></span>Product Search

## <span id="page-5-1"></span>**General Search Bar**

- Type in the product or descriptors in the search field and select **Go**.
	- System generates broad search results from all hosted catalog content, allowing for comparison shopping.

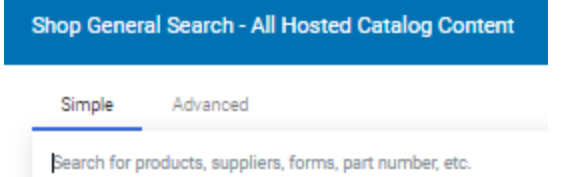

# <span id="page-5-2"></span>**Dedicated Supplier Search or Punchout Supplier**

- A. Click on the Supplier tile containing the logo to bring up a dedicated search bar that can be used to search for items from that specific supplier only.
- B. For Punchout suppliers (denoted with the + sign), select **Punchout** to access the contracted catalog.
	- Each Supplier's Punchout site differs slightly, in appearance and functionality, but typically resembles the supplier's public website.
	- The **UCIBuy Punchout** in the upper left corner of the page indicates that the user is still within UCIBuy.
	- The **Cancel Punchout** button in the upper right corner of the page cancels the Punchout session and returns the user to the UCIBuy Homepage.
	- Search for products and add items to the Punchout cart.
	- Proceed to checkout within the Punchout (this process may vary by Supplier) and transfer the shopping cart back to UCIBuy.
- C. When returning from a Punchout supplier, the user lands on the Cart Review page. Select **Continue Shopping** to shop for additional items within UCIBuy.

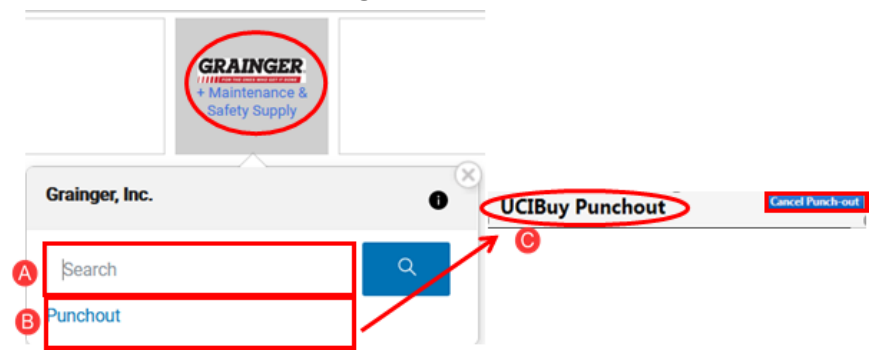

**Note:** Some suppliers offer both a Hosted and a punchout catalog (dual enablement) and are identified with a gray background in the tile.

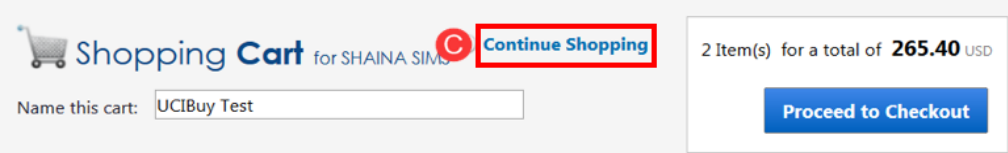

#### <span id="page-6-0"></span>**Filters and Favorites**

- A. Add keywords to the result set to further refine your search.
- B. Filter by supplier, product flag, and more.
- C. Sort by any of the options listed.
	- Sorting should be the last step after entering search criteria and filters.
- D. The **Add Favorite button** saves your commonly purchased items to your favorite's folder. ○ See Favorites Chapter for more details.
- E. Select **Add to Cart** to place the item in your cart.

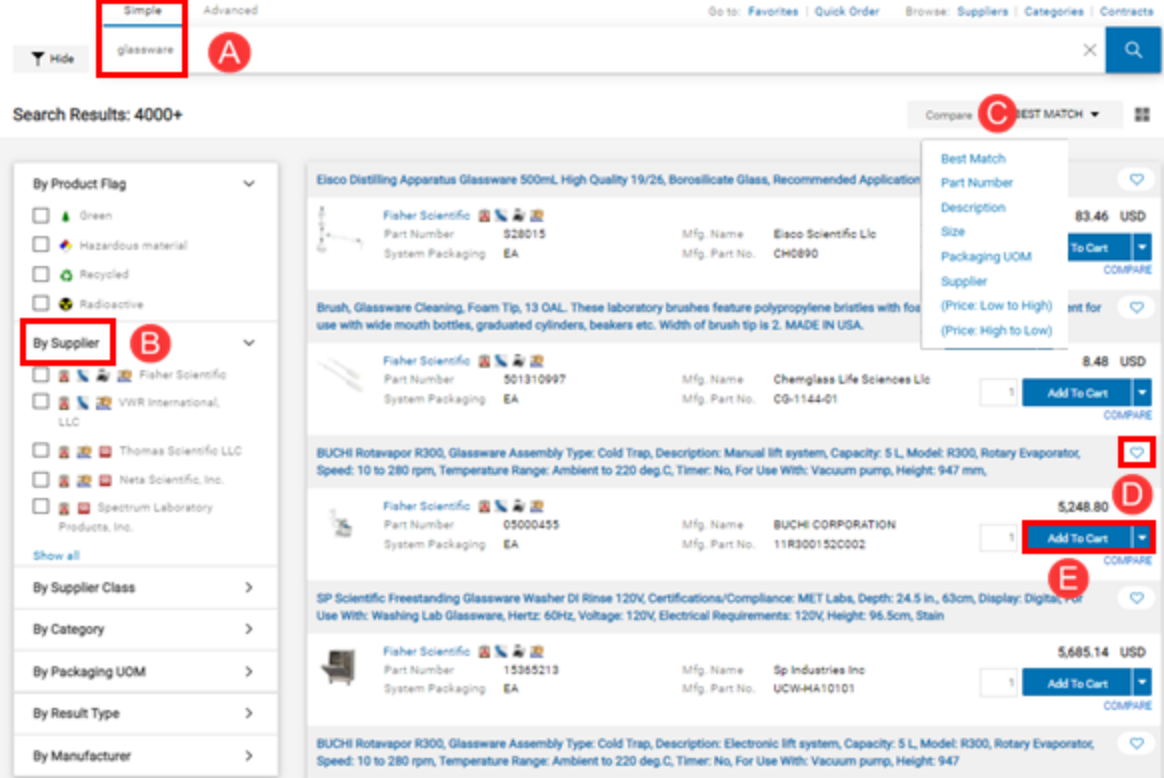

### <span id="page-7-0"></span>**Comparison Shopping**

- A. On the search results page, users can **Sort by** selective criteria or change the number of **Results per page**.
- B. To compare items, select the **compare** link located under **Add to Cart**.
	- Users can compare like products from different suppliers or similar products from the same supplier. The example to the right displays like products (Kimwipes) from different suppliers (i.e. Sigma-Aldrich and Office Solutions).
	- After selecting on **compare,** the text changes to **remove**, providing the option to remove the product from comparison.
	- It's recommended to pick no more than five items to compare at a time for ease of viewing.
	- Select the blue **Compare Selected** button to view the product comparison screen. **Note: Compare Selected** button is grayed out when no items are selected to compare.

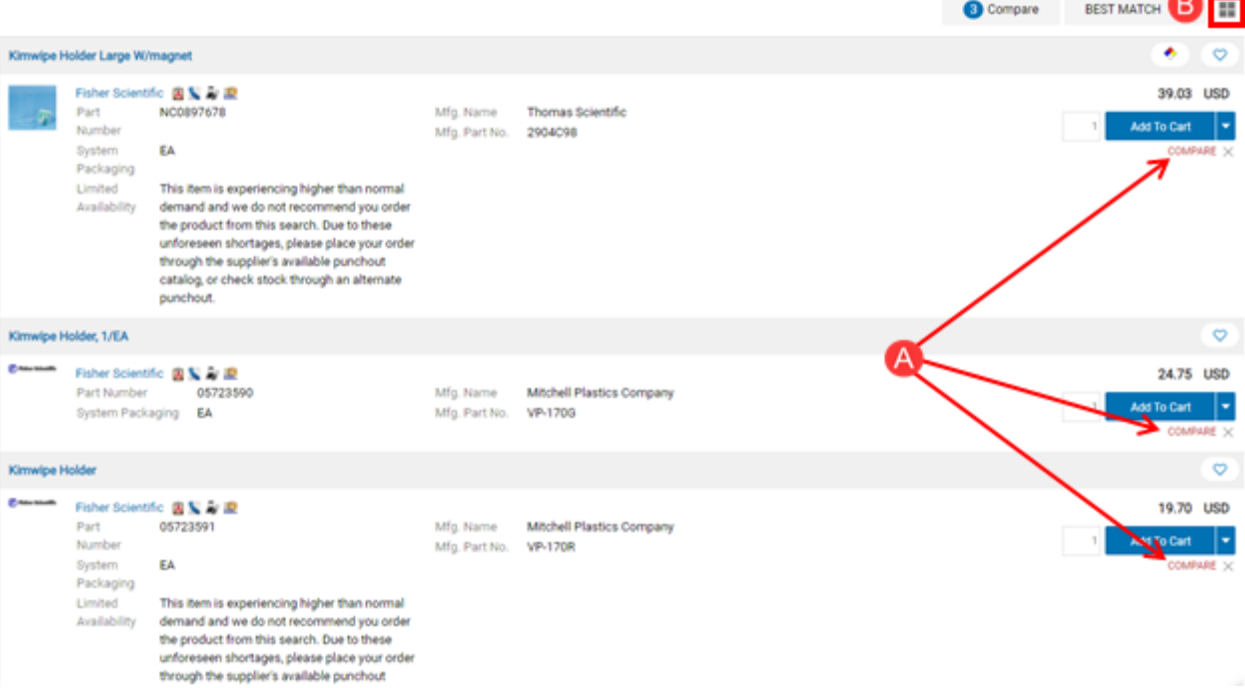

- C. The **Product Comparison Shopping** page displays information about each product. The following criteria may be useful when comparing products:
	- **Price per UOM**
	- **Packaging UOM**

**Note:** *Additional Supplier flags that denote Small Business (SB), California based (CA), price includes shipping, etc.*

- D. Product(s) can be added to the shopping cart in two ways from the comparison screen. In the **Add to Cart** row, change or verify quantity and select **Add to Cart.** Or, check the box for the selected item in the **Select** row and select **Go.** *This updates the shopping cart subtotal in the upper right corner.*
- E. Select **<<Back to Search Results** (located at the top and bottom of the page) to continue shopping.

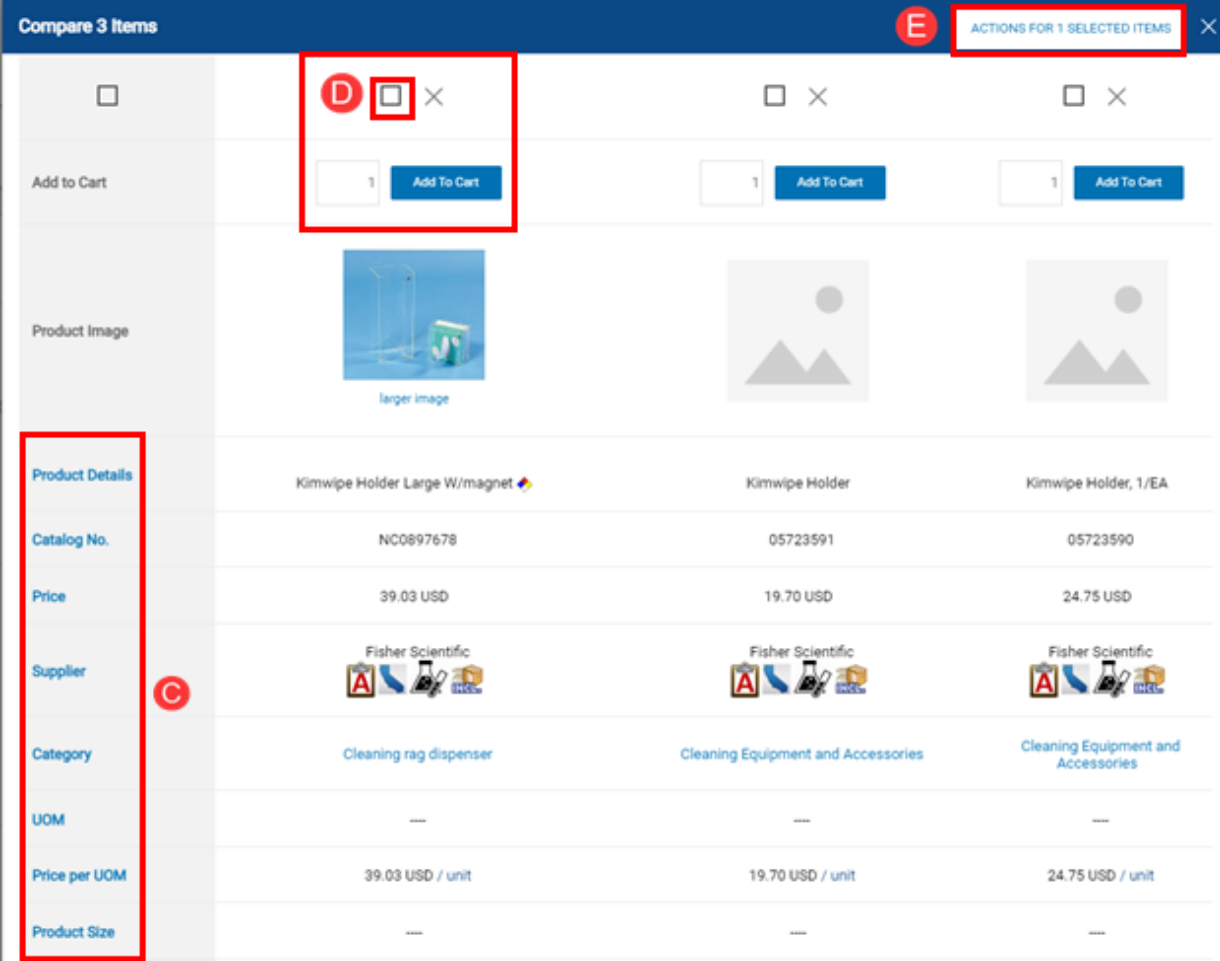

**Note:** Also compare similar products from the same supplier, e.g. gel pen versus a bic pen.

# <span id="page-9-0"></span>Add to Cart

*Another way to add items to the cart (aside from the Product Comparison Shopping screen) is to use the main shopping page.*

- A. Ensure quantity is correct.
- B. Select **Add to Cart**. The shopping cart in the upper right corner reflects the new subtotal and the following confirmation message appears below the item:

#### **ACTIONS FOR 1 SELECTED ITEMS**

- C. Users can select the drop-down arrow to **Add to Draft Cart**. If the user has multiple draft carts, this feature is useful for items that should be ordered at a later date or in a separate cart.
- D. Select Add

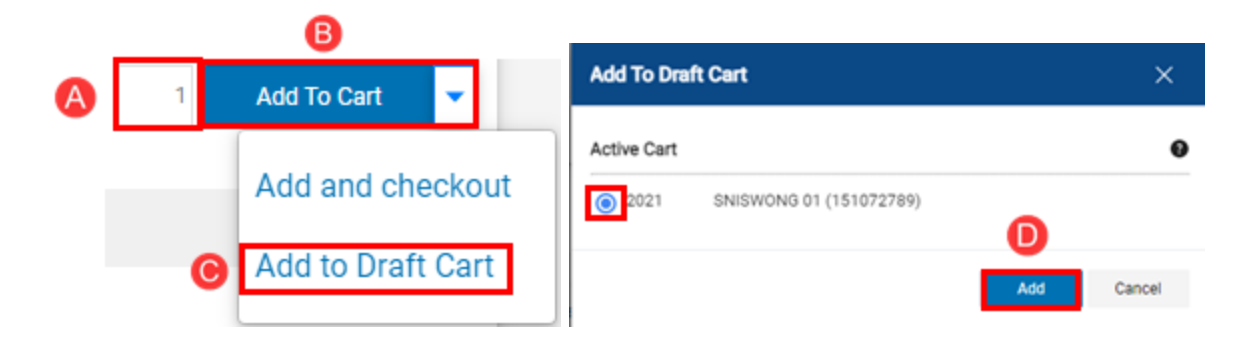

# <span id="page-10-0"></span>Review Cart

- A. Select the shopping cart  $\left| \frac{1}{2} \right|^{0.00 \text{ USD}}$  icon and select **View My Cart**.
- B. The **Name this cart** field defaults to the user's UCInetID and date. The user can change this description (30 characters max) to identify the purchase. This description auto-populates in the KFS Requisition.
	- Select **Update** to save changes
- C. Review cart—check that the quantity and the product are correct. A few things to note when viewing the cart:
	- $\circ$  If ordering from multiple catalogs, suppliers appear in alphabetical order. You can also continue shopping by using the search bar for hosted catalogs.
	- In general, quantities *cannot* be changed for products ordered from Punchouts.
		- Additional quantities/items can be added by returning to the Punchout catalog and repeating the Punchout checkout process.
		- To edit a Punchout item to a lesser quantity, delete the product in the UCIBuy cart, return to the Punchout, and select the appropriate quantity for the item.
	- Quantity *can* be changed for products ordered from a hosted catalog.
- D. Select the **Add to Favorites** button to add items to use for future orders (more information about Favorites).
	- $\circ$  Do not add items from Punchouts to favorites because pricing and availability fluctuate.
- E. **Remove** deletes the item from the shopping cart.
- F. Select **Proceed to Checkout** after reviewing the order and/or all changes have been made.

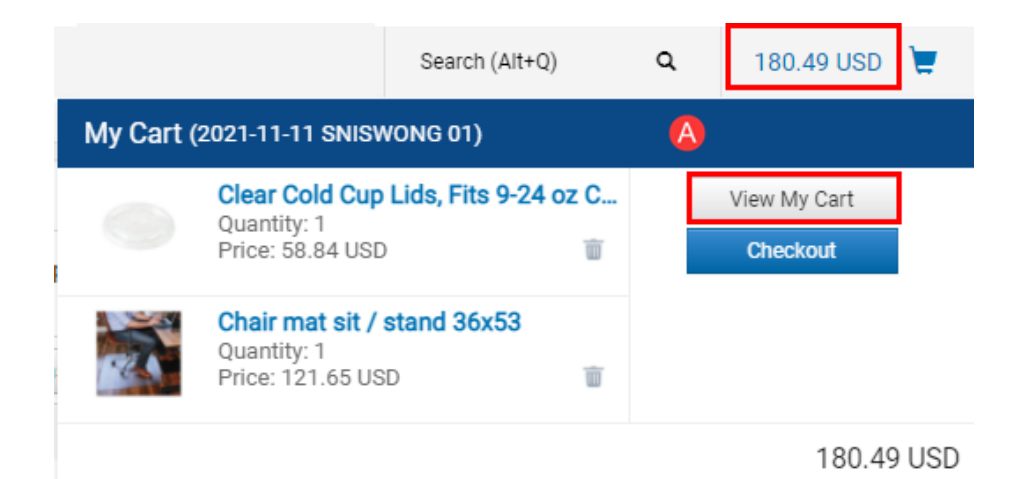

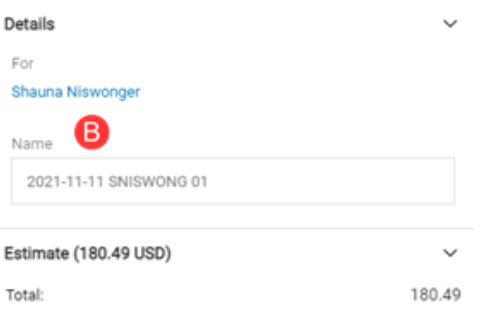

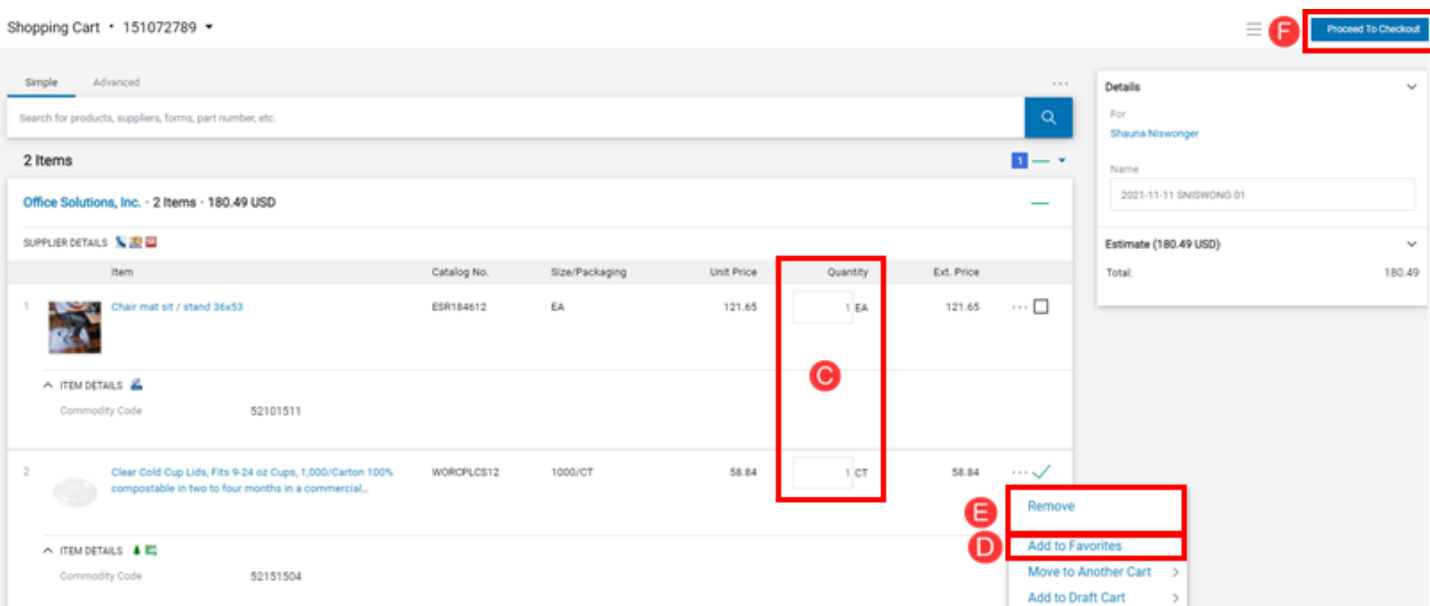

# 

# <span id="page-12-0"></span>Create a KFS Requisition

- After selecting on **Proceed the Checkout**, the message to the right appears.
- Select **Create KFS Requisition**.

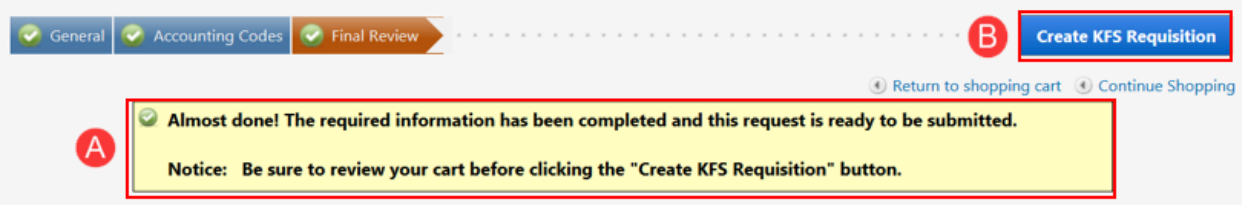

**Note:** If the UCIBuy cart contained items from multiple suppliers, a separate Rapid Requisition is generated for each supplier. The system displays or "lands" on one Requisition, and additional Requisitions are saved in the user's Action List.

#### <span id="page-12-1"></span>**Review Document Header**

- A. Write down the document number (**Doc Nbr**) for future reference.
	- Used to look up the document and appears on the General Ledger.
	- **KFS Rapid Requisition #** populates; however, it is not the same number as a Purchase Order #.

#### <span id="page-12-2"></span>**Review Document Overview Tab**

- A. Validate **Description** text from UCIBuy.
	- $\circ$  If multiple suppliers were in the UCIBuy cart, the description text will be identical for each Requisition and can be changed as needed, e.g. version 1, version 2, etc.
		- **Note:** The 30 character limit from UCIBuy is extended by 10 characters (40 characters maximum) to allow users to add additional information to better identify a specific Requisition.
	- $\circ$  It is recommended to enter text that will best identify the order for future reference.
	- Information in the description field populates in the **Action List** under the **Title** column.
- B. **Year** defaults to the current fiscal year.
- C. **Chart/Org** defaults to the initiator's home Organization (department) code.
- D. Use within the **Chart/Org** field to change the code. For example, user is purchasing for a different organization. This ensures that the Requisition routes correctly.

save Remember to save!

13

### <span id="page-13-0"></span>**Review Delivery Tab**

- A. **Delivery Campus** defaults to the initiator's home campus.
	- Use to change the campus delivery location. IR (UC Irvine), MC (Medical Center) or SW (Systemwide)
- B. Use in the **Building** field to search for the desired building or off-campus address.
- C. In the **Address 2** field, as a best practice enter Organization (department) name or free form text, as needed, up to 30 characters.
- D. In the **Room** field, enter the room number or "NOROOM."
	- If the selected building contains room numbers, appears to assist in locating a room number.
- E. The **Delivery To** field auto-populates with the initiator's information, but can be changed using the steps below:
	- Use **to search for an employee.**
	- **Phone Number** and **Email** field's auto-populate with the employee's information.

#### <span id="page-13-1"></span>**Validate Vendor Tab**

● The **Vendor** tab auto-populates with information from UCIBuy. These fields do not require editing.

### <span id="page-13-2"></span>**Complete Items Tab**

● All fields in the **Items** tab populate from UCIBuy except the **Accounting Lines**.

**Add Account Information:** There are two different methods to add account information.

- **Method 1:** Use **show** when there is only one line item with one or more account numbers.
- **Method 2:** Use **setup distribution** when there are two or more line items with the same account number.
	- $\circ$  This method can also be used if the majority of the items are distributed to one account number and only a few will have a different account number. For example, account number GF12745 applies to line items 1 – 8, and account number GF12741 applies to line items 9 – 10.

Remember to save! save

### <span id="page-13-3"></span>**Review Additional Institutional Info Tab**

• This tab is optional and can be used for department tracking and reporting. It is not transmitted to the vendor.

- Required fields in this section auto-populate with the initiator's default information; however, if the information was changed in the **Delivery Tab** (step 10) then users many need to change the fields within this tab.
- Use **o** or manually type over the fields to enter new information.
- If changes were made, select save.

#### <span id="page-14-0"></span>**Complete Notes and Attachments Tab (if applicable)**

- A. In the **Note Text** field, type "upload" to indicate an attachment.
	- As a reminder, be sure to make note of an attachment in the **Document Overview** tab **Explanation** field as well. Attachments uploaded to KFS are not auto-transmitted to the Supplier.
- B. In the **Attached File** field, select **Browse...** I to upload an attachment to the Rapid Requisition.
	- Examples of attached files include quotes, emails, etc.
	- Never attach documents that contain sensitive information, ex. social security numbers, home addresses, proprietary, copyrighted, health records (HIPAA), etc.
	- Attachments cannot be deleted from the system. If sensitive information was mistakenly attached, contact [KFS@uci.edu](mailto:KFS@uci.edu) for assistance.
	- If an attachment was mistakenly uploaded and *did not* contain confidential information, type "disregard attachment" in the **Note Text** field.
	- File must be a PDF and smaller than 5 MB.
- C. Select  $\overline{P}^{ADD}$  to complete the file upload.

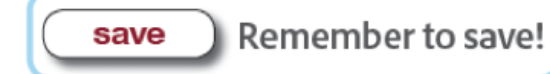

### **Calculate and Submit the Rapid Requisition**

- A. After all the information is entered, scroll to the end of the Rapid Requisition and select **calculate**.
- B. Next, scroll down and select **submit**.
- C. A confirmation message appears under the Rapid Requisition header and then routes to the next user in the Rapid Requisition workflow.

**Note:** Don't forget to complete additional Rapid Requisitions if ordered from multiple suppliers.

# <span id="page-15-0"></span>Additional Information for APO

- A. APO (automatic purchase order) is **only** available through orders initiated in UCIBuy.
- B. All Requisitions exceeding the maximum \$5000 APO threshold or containing any restricted item(s) will automatically route to Central Procurement for review and PO approval.
- C. The Rapid Requisition document becomes an approved Purchase Order after Fiscal Officer approval, and is then sent automatically to the supplier.
- D. Order documentation (if available) is emailed to the Primary Departmental Buyer within the organization.